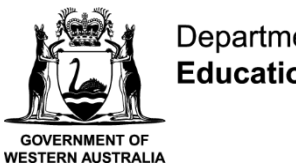

#### Department of **Education**

**Student Guide (Secondary)**

**Communicate** easily with your teachers.

Stay **informed** about school activities and events.

**Engage** in your learning anytime, anywhere and on any device.

**Securely** access your marks and feedback.

Your school will provide you with a **username** and a password.

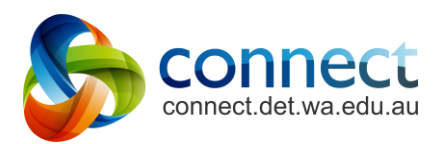

# **Shaping the future**

**D22/0926634 19 December 2022**

## **Connect: Home Page**

 $\mathsf{A}$ 

#### **Classes**

Click on a class name to view the class.

 $B$ 

**Latest Information**

Read the latest notices from your classes.

 $\overline{\mathbf{a}}$ 

Open your email inbox.

**Email**

A B C D E F D. D

#### **Change your password**

Manage your password and choose an avatar picture.

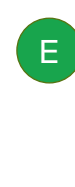

## **Next Event**

Stay up to date with your class events and deadlines.

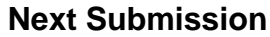

 $F^+$ 

View homework and assignments due in all your classes.

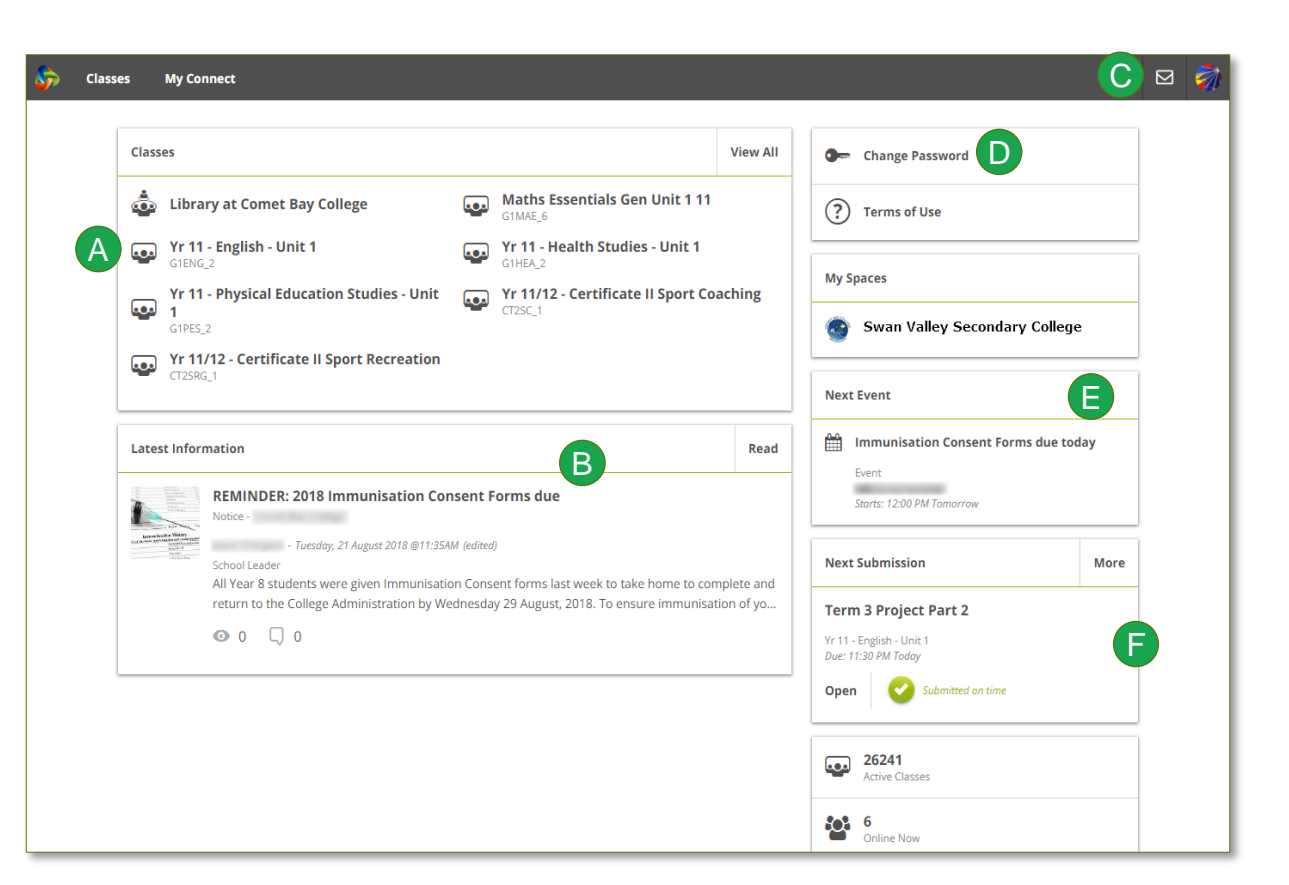

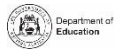

# **Connect: My Classes**

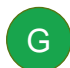

#### **Other Classes**

Click the 'Quick Switch' button to change between your classes.

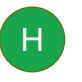

G

**Class Tools** H I On small screens, the menus will move out of the way. Click the menu icons to bring them back.

**Learning Activities** Check the **Content** area to view learning activities. Your sections are available from the menu at the top right

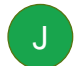

#### **Marks and Feedback**

Click My Marks to access your results and teacher feedback

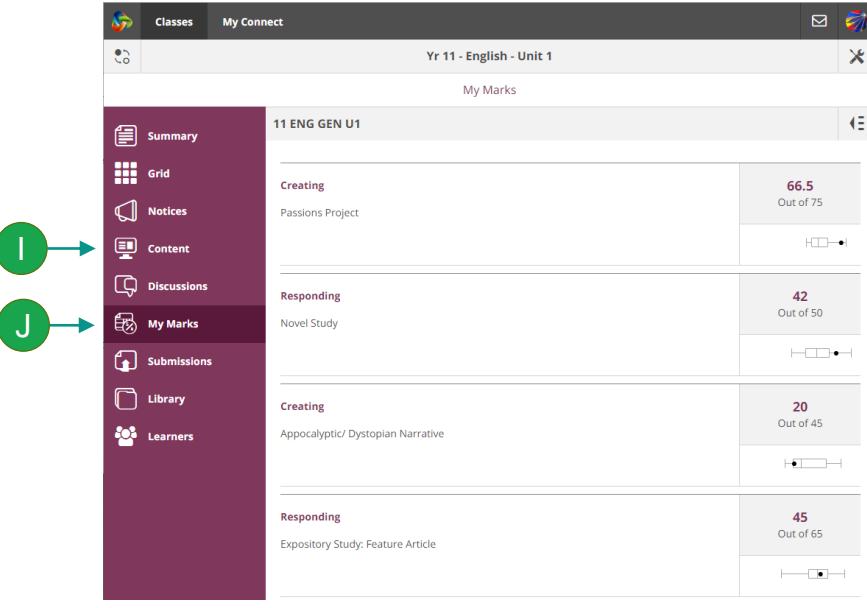

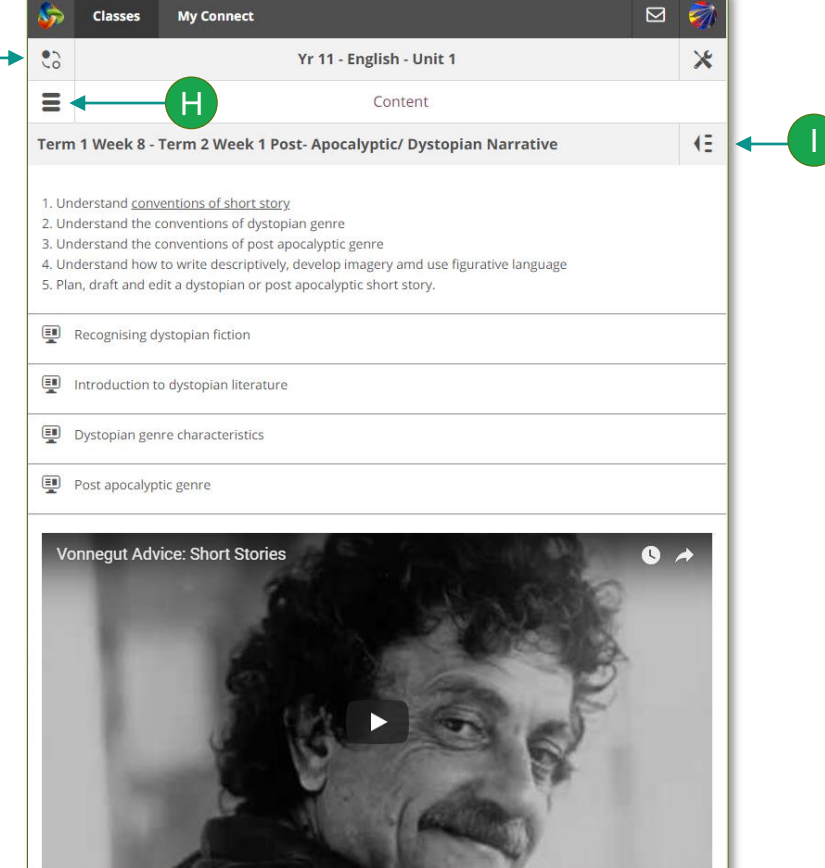

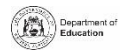

#### **Connect: My Connect**

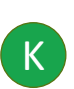

**My Connect**

Click on My Connect to access your Profile details.

K

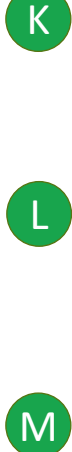

**My Connect** Change your avatar image and your password.

 $(M)$ 

 $\mathbf N$ 

**Email your teachers** Click on a teacher's name to send them an email.

**See your recent activity** Click on your recent activities to go back to them.

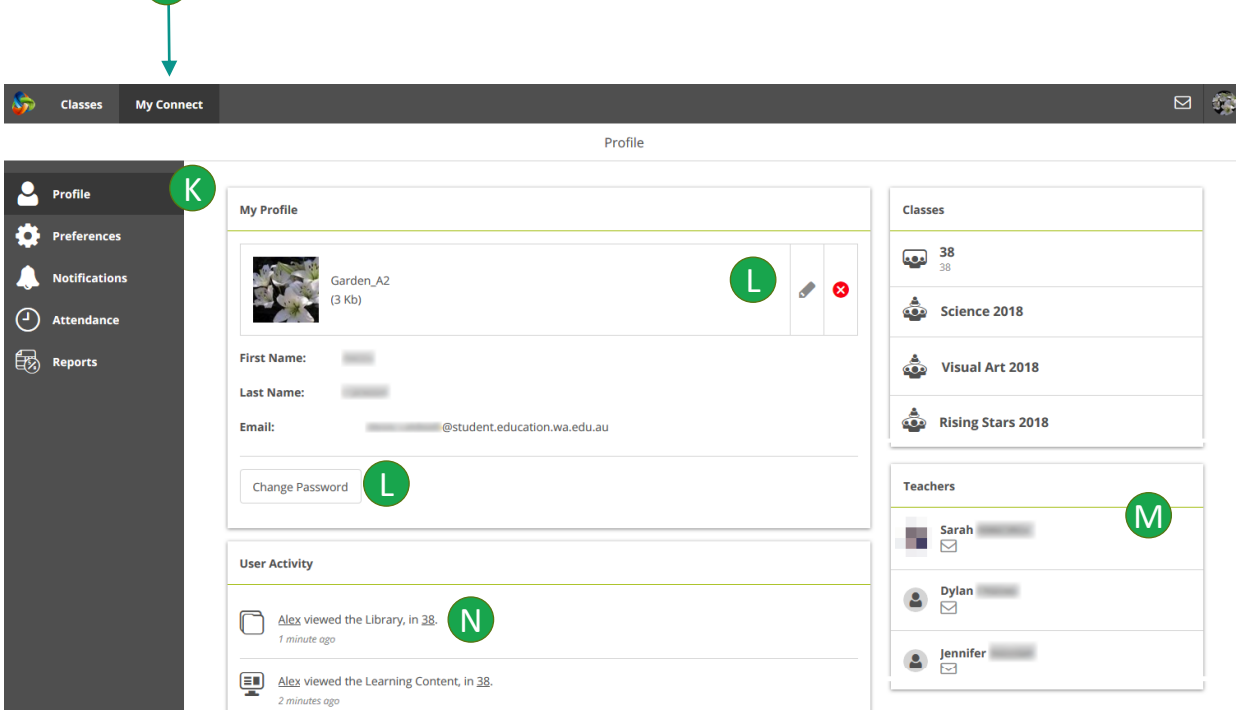

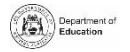

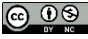